## **MyPortal Time Entry Instructions**

- 1. Login to **MyPortal** [myportal.cofc.edu](https://myportal.cofc.edu/campusm/home#menu)
- 2. Select the **Faculty, Advisors, Staff & Administration Profile**
	- a. The employee tile is only available under this profile, *student employees* will need to change their profile by clicking on the drop-down arrow located at the top right-hand corner of the page and follow the screenshots below.

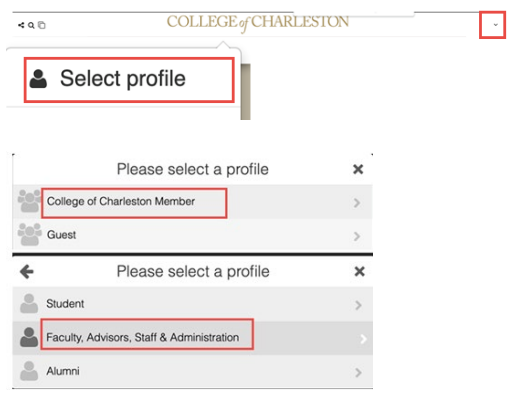

3. Enter your SSO **username** and **password**

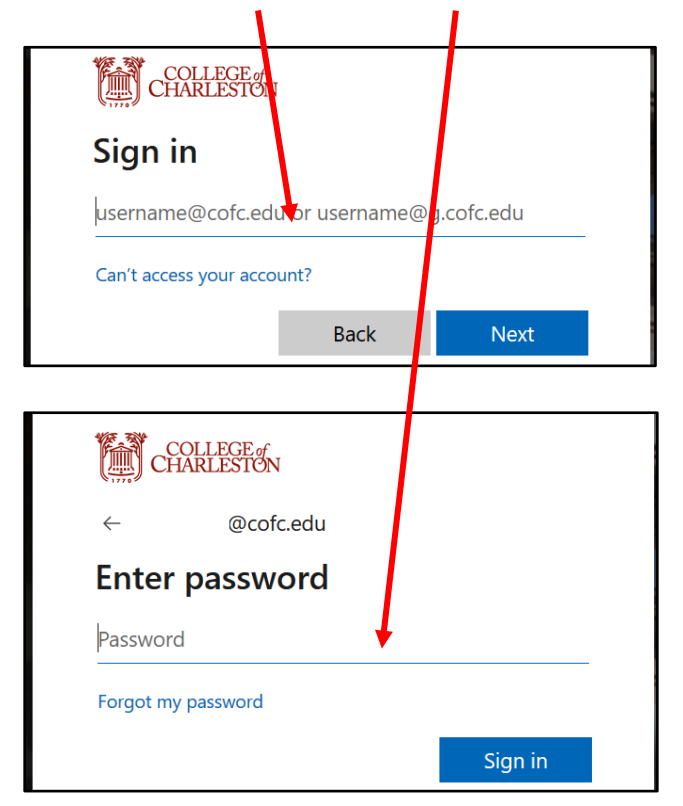

## 4. Click Employee Dashboard

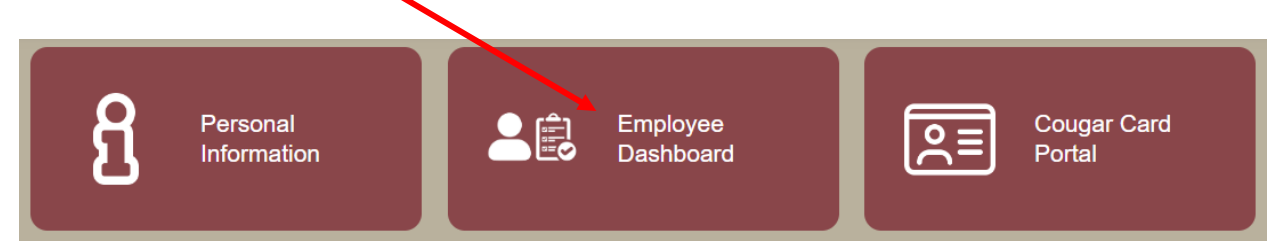

## In the My Activities section, click on "Enter Time"

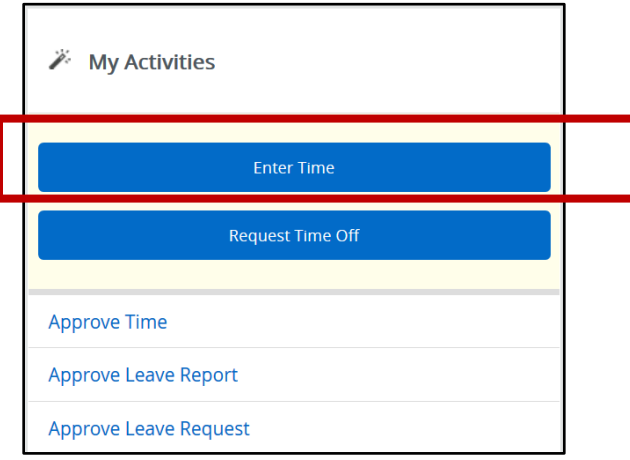

All available timesheet will be populated on the next screen. Click on the "Start Timesheet" button to extract it.

**NOTE:** Temporary and Student employees should not start the timesheet if they did not work in that position during the pay period.

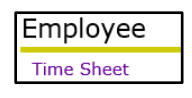

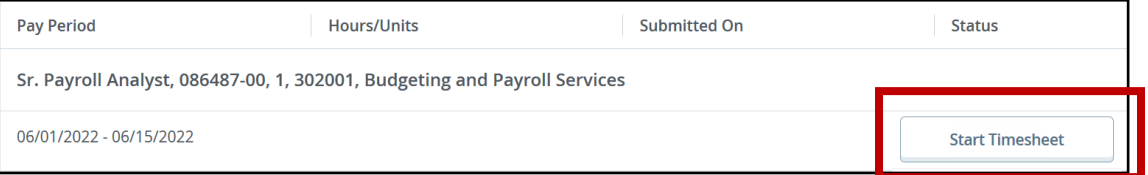

5. Select "Hours Worked" from the Earn Code drop-down menu.

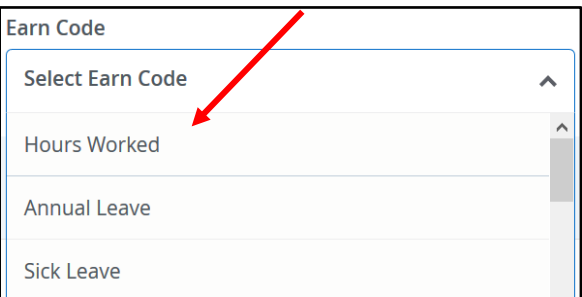

6. Enter the Starting and Ending time for **Hours Worked and Lunch Break by** clicking on the clock icon to scroll through hours, minutes and AM/PM.

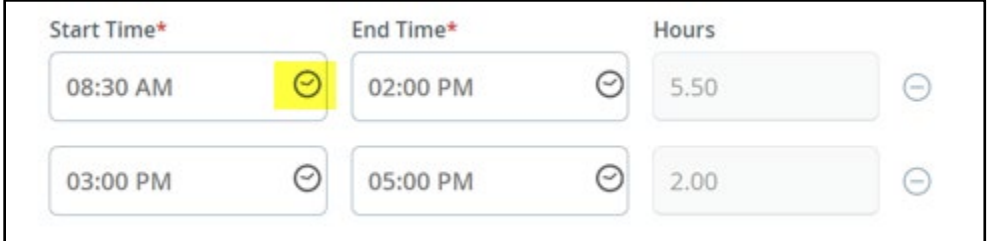

Click on **Set** to close and record the time.

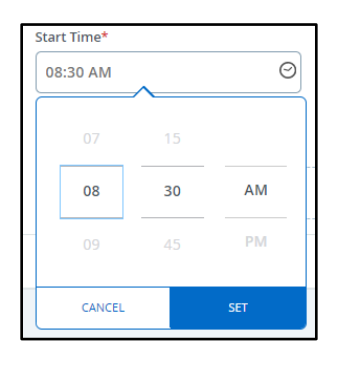

7. Click the **Save** button at the bottom to save your entry.

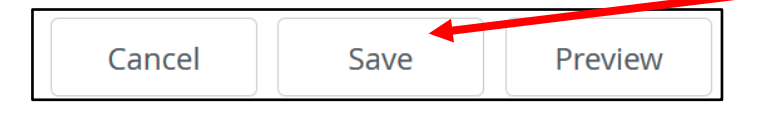

8. Click on the next day in the calendar bar at the top.

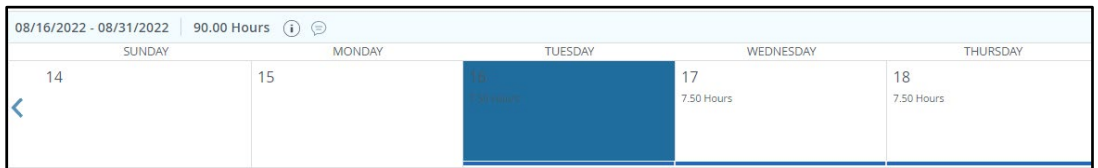

Select the appropriate **Earn Code**, i.e. Annual Leave, Sick Leave, etc. and enter the hours. ◢

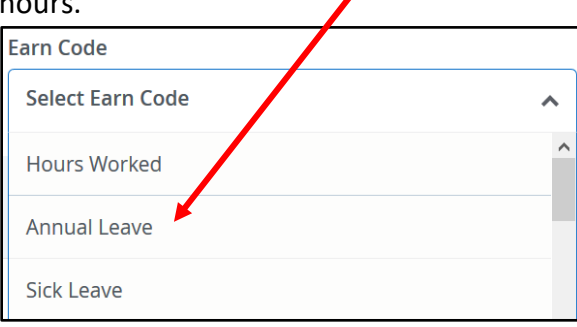

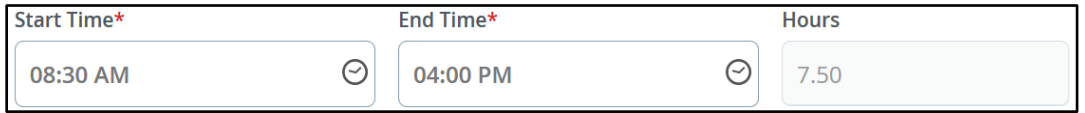

9. Click the **Save** button at the bottom to save your entry.

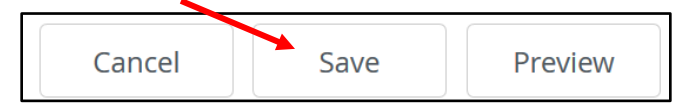

10. To copy the Earn Code and hours, click the **Copy** (double rectangle) button to copy the same leave hours to other days in the pay period.

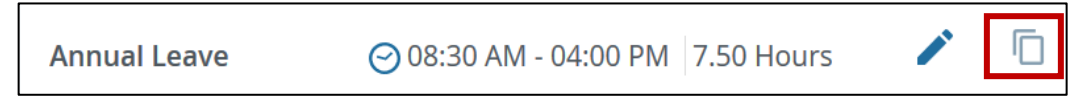

**ALL** the days in the pay period will be displayed.

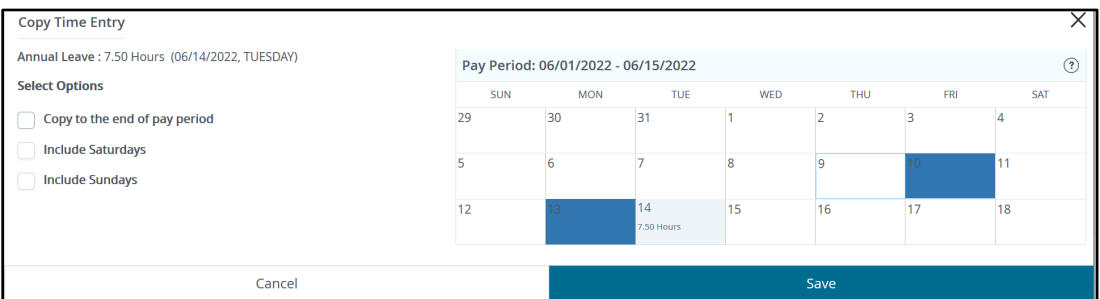

Click on the day(s) you want to copy to.

Click the blue save button.

The following message will display at the top left:

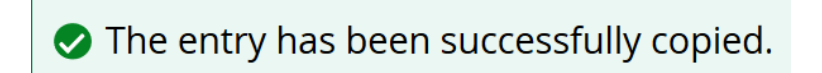

11. Click on white **Preview** button to review your time entry

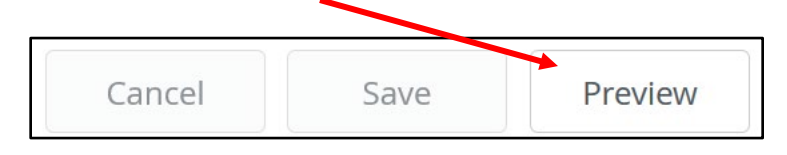

12. Once all your entries are complete and reviewed for accuracy, click on the **Submit** button for approval.

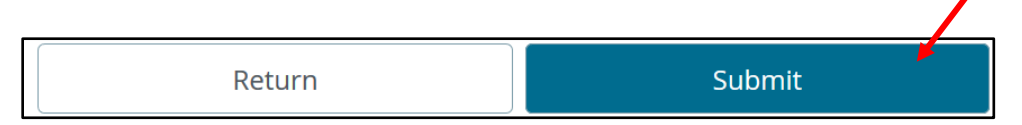

13. Clicking on the gray **Restart Time** button will delete all changes that you have made to your timesheet.

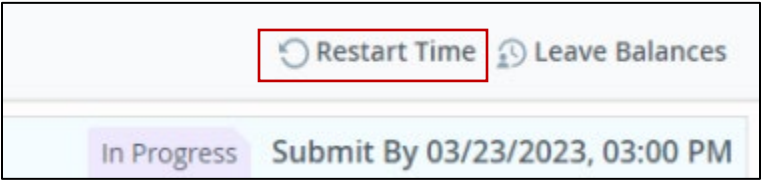